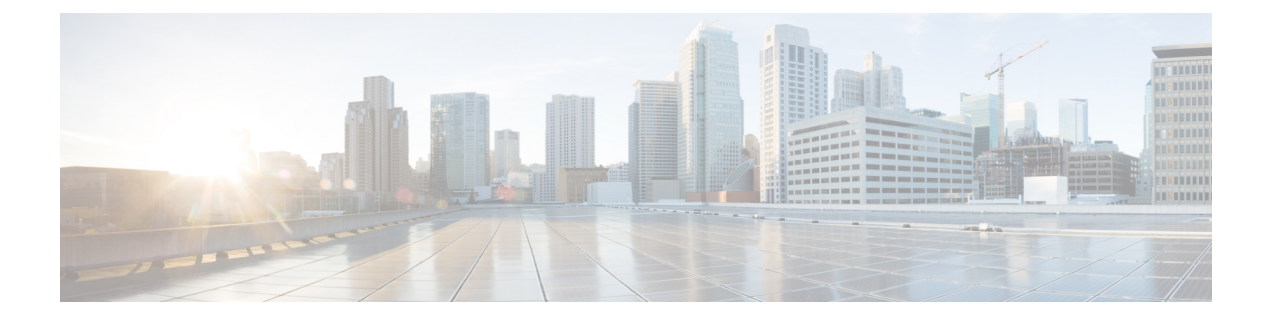

## プロセス統計

- GUI を使用したプロセスの統計情報の確認 (1 ページ)
- GUI を使用した初回構成のためにすべてのプロセスの統計ポリシーを構成する (5 ペー ジ)
- GUIを使用してポリシーの初回構成を行った後に、すべてのプロセスの統計ポリシーを構 成する (6 ページ)

## **GUI** を使用したプロセスの統計情報の確認

プロセスの統計を表示するには、メニュー バーで**[**ファブリック(**Fabric**)**]** > **[**インベントリ (**Inventory**)**]**を選択します。 [ナビゲーション(Navigation)] ペインで、 以下のいずれかの アクションを実行します。

- すべてのプロセスの場合は、*[pod\_ID]* > *[node\_name]* > **[Processes**(プロセス)**]**を選択しま す。
- 特定のプロセスの場合は、*[pod\_ID]*>*[node\_name]*>**[Processes**(プロセス)**]**>*[process\_name]* を選択します。

[作業(Work)]ペインで、**[Stats**(統計)**]**タブを選択します。次のスクリーンショットは、す べてのプロセスでの例を示していますが、特定のプロセスでのビューもほぼ同じです。

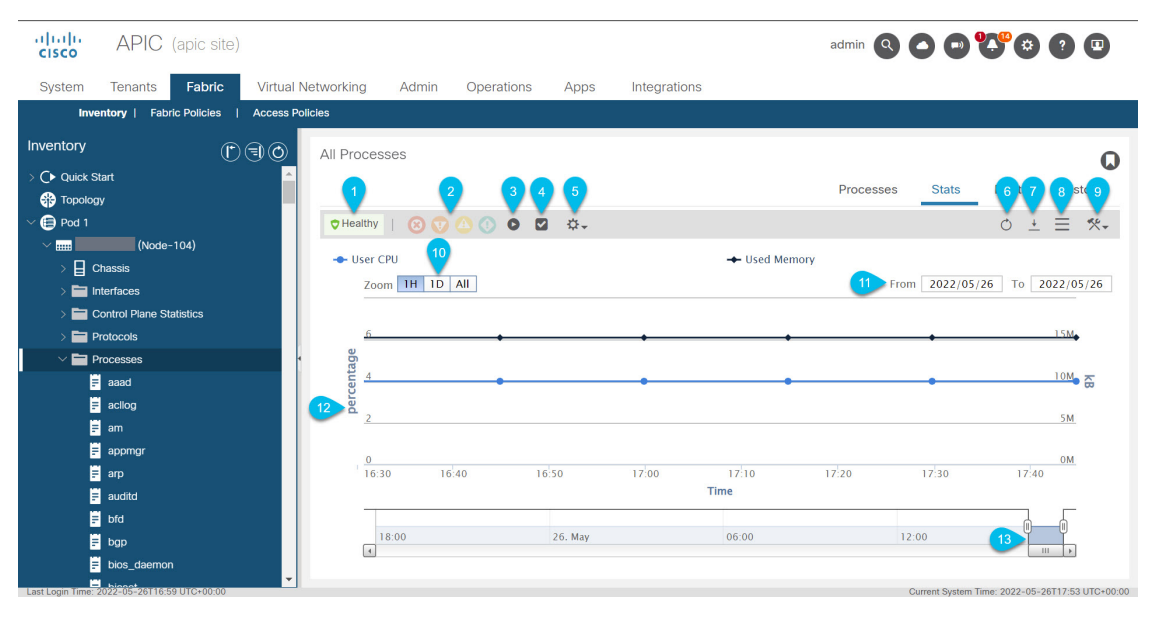

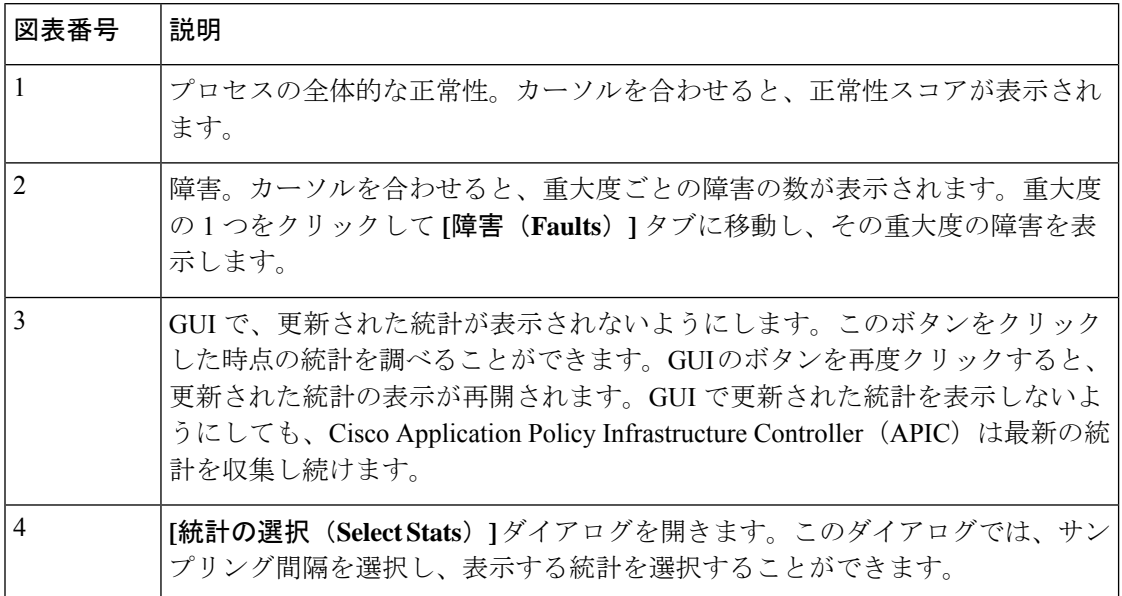

Ι

ш

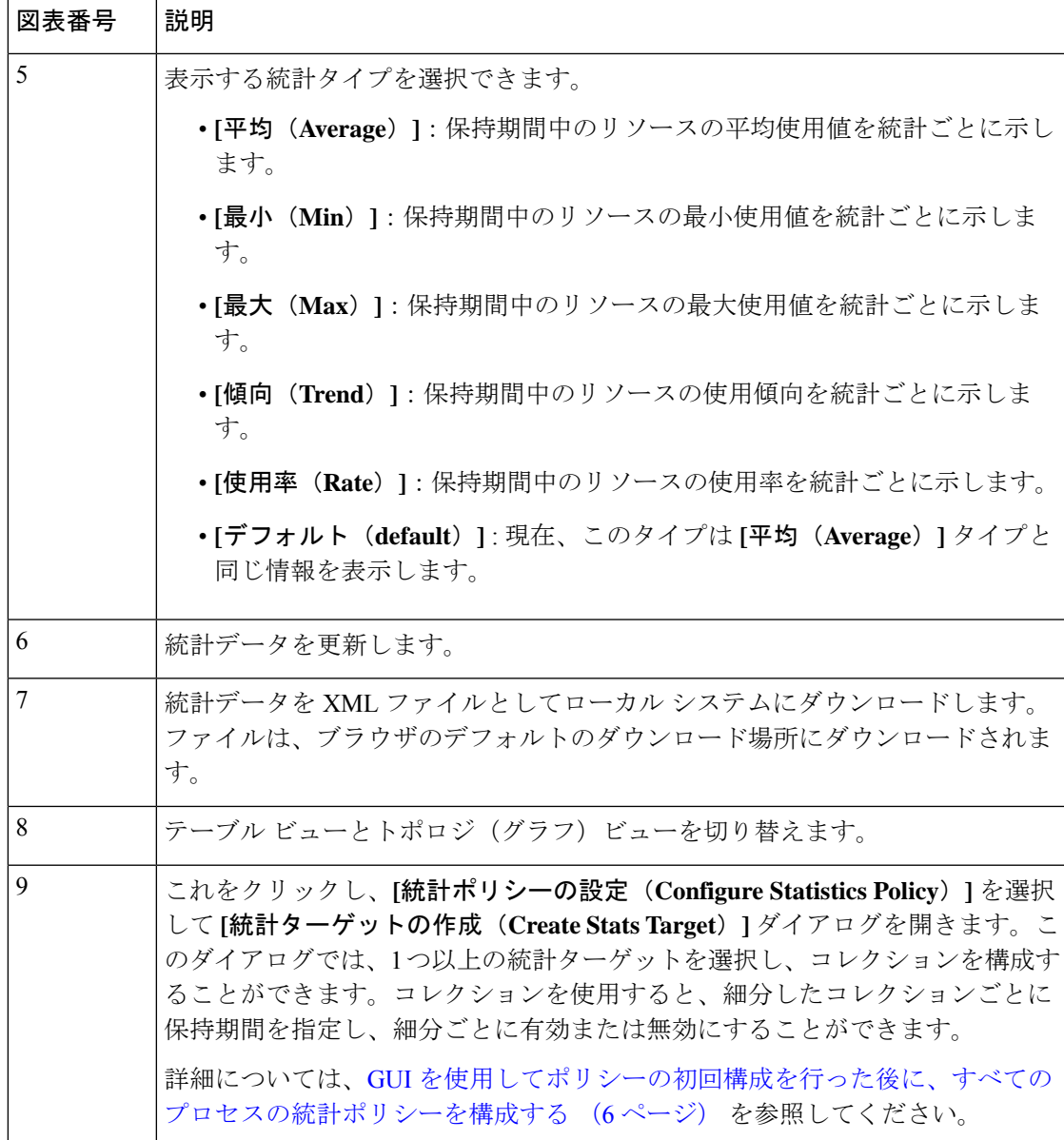

 $\overline{\phantom{a}}$ 

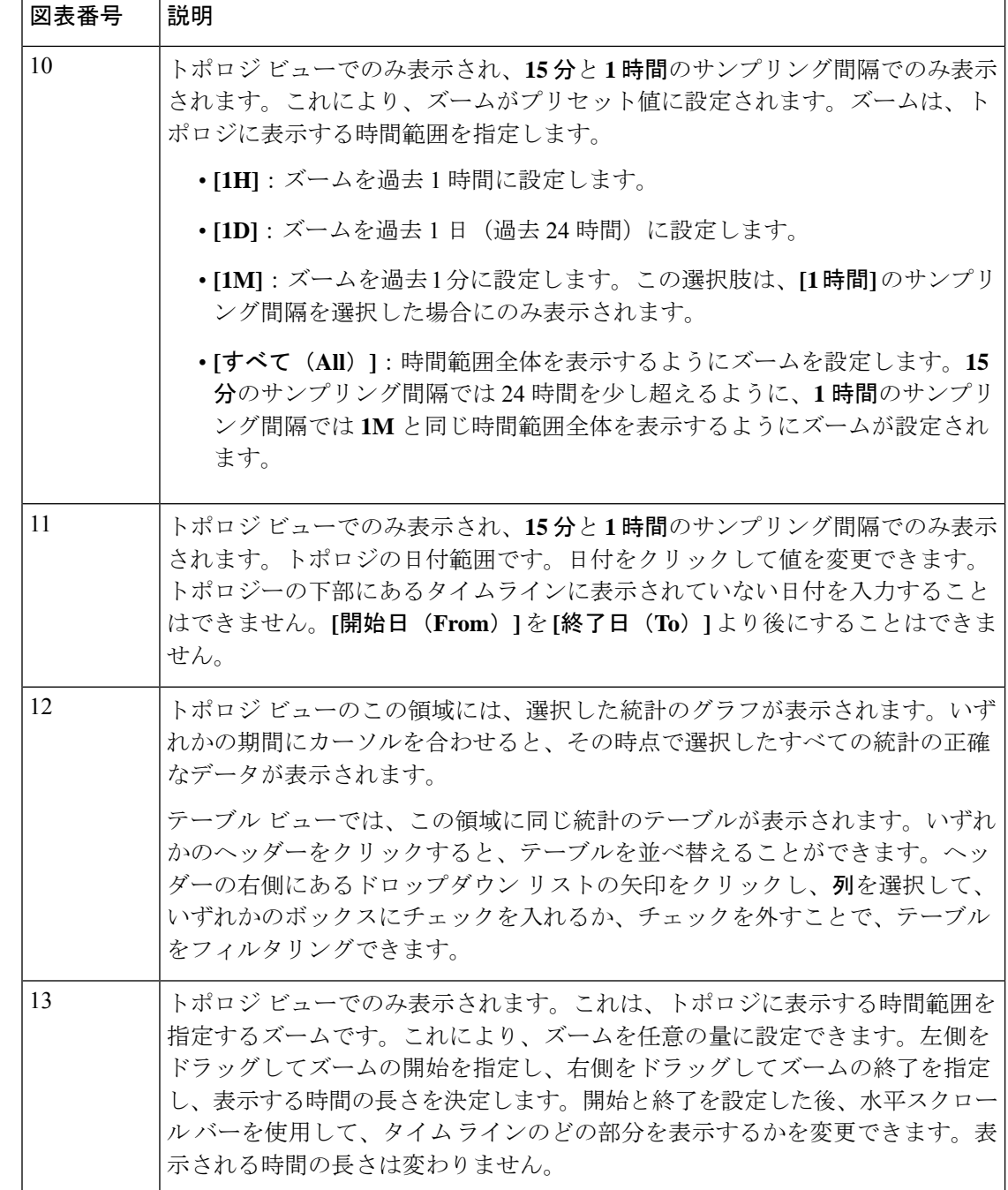

## **GUI** を使用した初回構成のためにすべてのプロセスの統 計ポリシーを構成する

この手順では、Cisco Application Policy Infrastructure Controller (APIC) を起動した後の最初の 回に、すべてのプロセスの統計ポリシーを構成する方法について説明します。以前にポリシー を構成していた場合には、異なった GUI ダイアログになります。この場合は、GUI を使用し てポリシーの初回構成を行った後に、すべてのプロセスの統計ポリシーを構成する (6 ペー ジ)を参照してください。

Cisco APIC は、コレクションの最小単位(時間間隔)が経過するたびに、1 つの統計オブジェ クトを作成して保存します。たとえば、15分間のコレクションの場合、1時間が経過すると、 Cisco APIC は 4 つの統計オブジェクトを作成して保存します。Cisco APIC はコレクションごと に最大 1,000 個の統計オブジェクトを格納します。ただし、最小単位 5 分の場合は例外で、 Cisco APIC は 12 個の統計オブジェクトのみを格納します。

- ステップ **1** メニュー バーで、 **[Fabric]** > **[Inventory]** を選択します。
- ステップ **2 [**ナビゲーション(**Navigation**)**]** ペインで、*[pod\_ID]* > *[node\_name]* > **[**プロセス(**Processes**)**]** を選択しま す。
- ステップ **3 [**作業(**Work**)**]**ペインで、**[**アクション(**Action**)**]** > **[**統計ポリシーの構成(**Configure Statistics Policy**)**]** を選択します。

**[**サブネットの作成(**Create Subnet**)**]** ダイアログボックスが表示されます。

ステップ **4 [**使用可能(**Available**)**]** 領域で、1 つまたは複数の統計タイプを選択し、**[**使用可能(**Available**)**]** 領域と **[**選択済み(**Selected**)**]** 領域の間にある上部の灰色のボタンをクリックします。

> 選択した統計タイプが **[**選択済み(**Selected**)**]** エリアに移動します。選択しなかったすべての統計タイプ は、**[**ファブリック(**Fabric**)**]** > **[**ファブリック ポリシー(**Fabric Policies**)**]** > **[**ポリシー(**Policies**)**]** > **[**監 視(**Monitoring**)**]** > **[**デフォルト(**default**)**]** > **[**統計コレクション ポリシー(**Stats Collection Policies**)**]** > **[**すべて(**ALL**)**]**からのデフォルト パラメータを使用します。

> Ctrl キーを押しながら目的の統計タイプをクリックすると、複数の統計タイプを選択できます。Shift キー を押しながら最初と最後の統計タイプをクリックして、その間のすべての統計タイプを選択することもで きます。

- ステップ5 [次へ (Next) 1をクリックします。
- ステップ **6** 最小単位の行をダブルクリックして、その最小単位を有効または無効にし、履歴の保持期間を変更してか ら、**[**更新(**Update**)**]** をクリックします。

変更する他の最小単位に対してこのステップを繰り返します。これらの値は、選択したすべての統計タイ プに適用されます。

ステップ **7** [OK] をクリックします。

## **GUI** を使用してポリシーの初回構成を行った後に、すべ てのプロセスの統計ポリシーを構成する

この手順では、ポリシーの初回構成の後に、すべてのプロセスの統計ポリシーを構成する方法 について説明します。以前にポリシーを構成していない場合には、異なった GUI ダイアログ になります。この場合は、GUIを使用した初回構成のためにすべてのプロセスの統計ポリシー を構成する (5 ページ)を参照してください。

Cisco Application Policy Infrastructure Controller (APIC) は、コレクションの最小単位(時間間 隔)が経過するたびに、1つの統計オブジェクトを作成して保存します。たとえば、15分間の コレクションの場合、1 時間が経過すると、Cisco APIC は 4 つの統計オブジェクトを作成して 保存します。Cisco APIC はコレクションごとに最大 1,000 個の統計オブジェクトを格納しま す。ただし、最小単位 5 分の場合は例外で、Cisco APIC は 12 個の統計オブジェクトのみを格 納します。

- ステップ **1** メニュー バーで、 **[Fabric]** > **[Inventory]** を選択します。
- ステップ **2 [**ナビゲーション(**Navigation**)**]** ペインで、*[pod\_ID]* > *[node\_name]* > **[**プロセス(**Processes**)**]** を選択しま す。
- ステップ **3 [**作業(**Work**)**]**ペインで、**[**アクション(**Action**)**]** > **[**統計ポリシーの構成(**Configure Statistics Policy**)**]** を選択します。

**[**統計ポリシーのデフォルトを編集(**Edit Stats Policy default**)**]** ダイアログが表示されます。

ステップ **4 [**収集としきい値(**Collections and Thresholds**)**]** タブで、必要に応じて **[**システム **CPU**(**System CPU**)**]**、 **[**システム負荷(**System load**)**]** または **[**システム メモリ(**System memory**)**]** を展開します。

> **[** システム **CPU**(**System CPU**)**]**、**[**システム負荷(**System load**)**]**、および **[**システム メモリ(**System memory**)**]** は以前に構成していた場合にのみ表示されます。

ステップ **5** コレクションを編集するには、目的のコレクション間隔の右側にある編集ボタン(鉛筆のアイコン)をク リックします。

> その収集間隔の **[**統計の収集としきい値(**Stats Collection and Thresholds**)**]** ダイアログが表示されます。 コレクションは、Cisco APIC が特定の最小単位の統計を収集するかどうか、および Cisco APIC が収集され た統計を保持する期間を指定します。

a) **[**ポリシー(**Policy**)**]** タブで、必要に応じてプロパティを設定します。

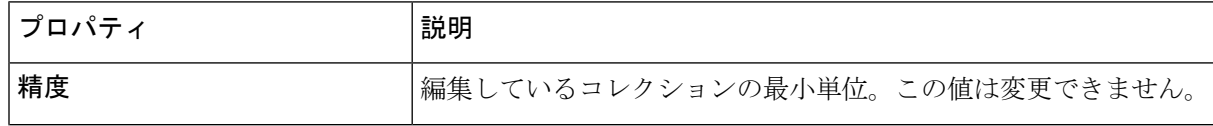

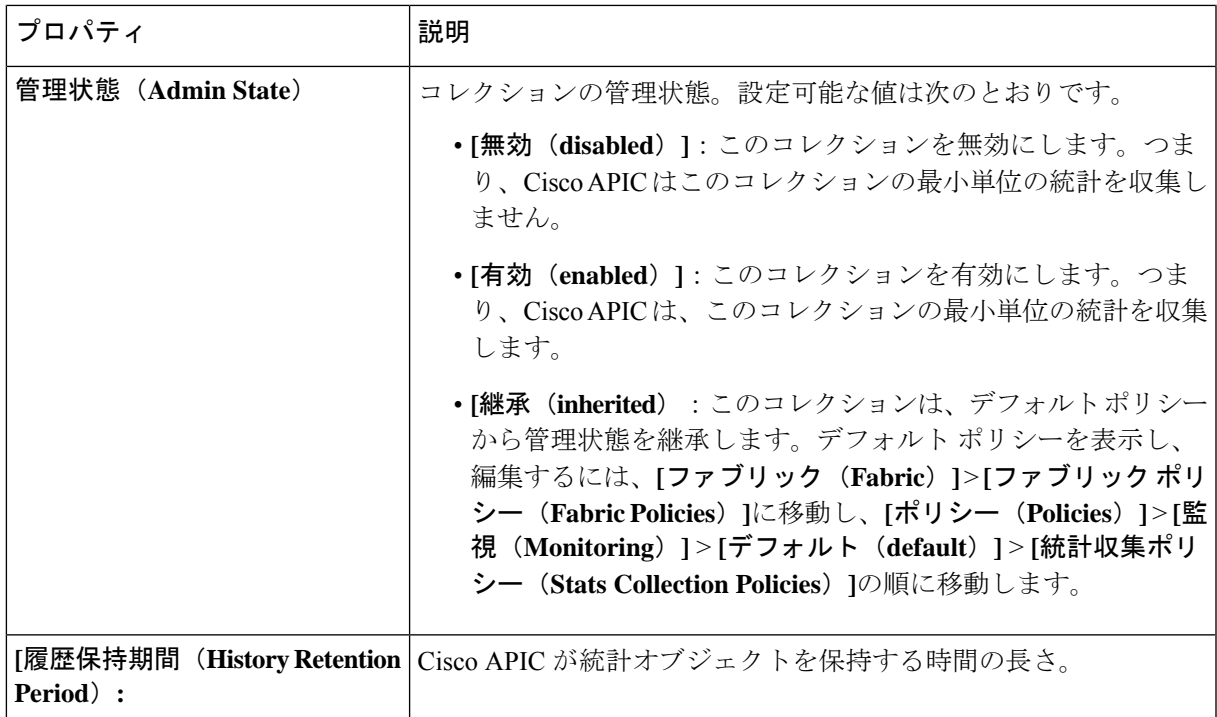

- b) **[**しきい値(**Thresholds**)**]** タブで、構成済みのしきい値を編集または削除できます。
- c) **[**履歴(**History**)**]** タブで、イベントと監査ログを表示できます。
- d) 変更を終えたら、**[**送信(**Submit**)**]** をクリックします。
- ステップ **6** しきい値を構成するには、目的の収集間隔の右側にある **[+]** ボタンをクリックして、プロパティを選択し ます。

**[**統計しきい値の作成(**Create Stats Threshold**)**]** ダイアログが表示されます。しきい値は、特定の統計値 が特定の値に達するか超えたときに、Cisco APIC が障害を設定することを指定します。

a) 目的に応じてプロパティを設定します。

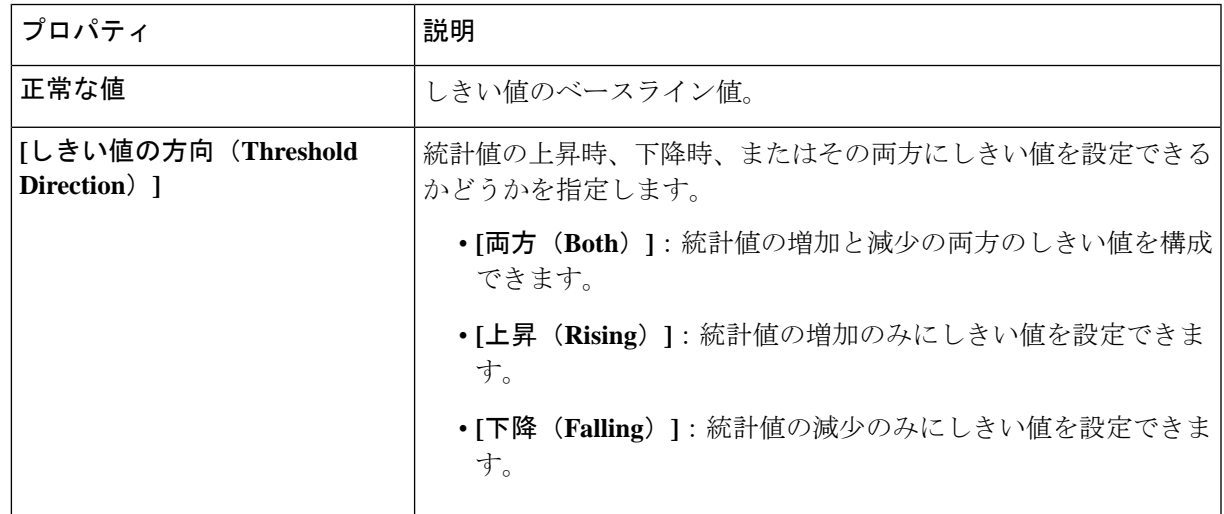

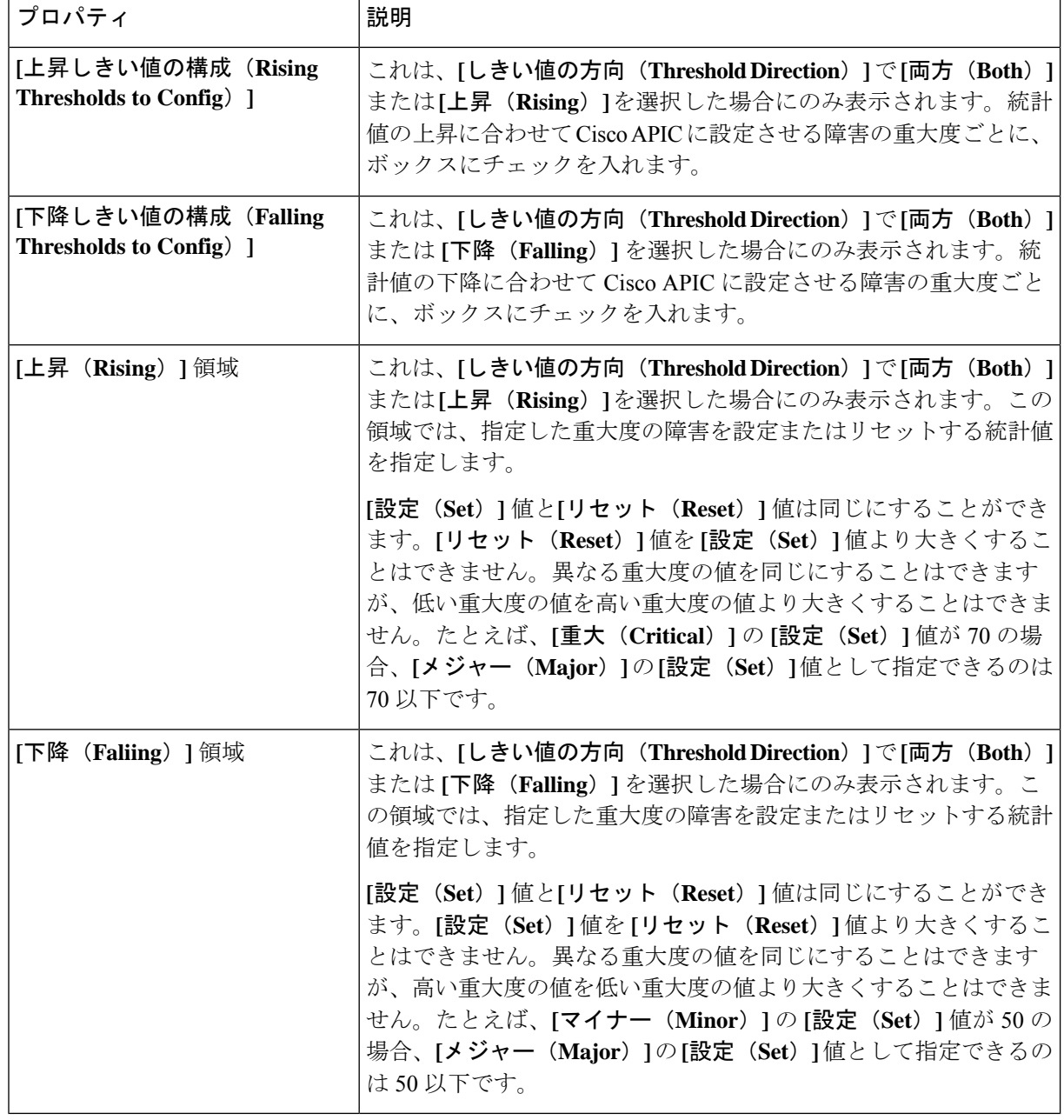

- b) **[**送信(**Submit**)**]** をクリックします。
- ステップ **7** (任意)**[**レポート可能項目(**Reportables**)**]**タブでは、コレクションとしきい値の専用パラメータを構成 する統計タイプを指定できます。

専用パラメータを設定していない統計タイプはすべて、**[**ファブリック(**Fabric**)**]**>**[**ファブリックポリシー (**Fabric Policies**)**]** > **[**ポリシー(**Policies**)**]** > **[**監視(**Monitoring**)**]** > **[**デフォルト(**default**)**]** > **[**統計コレ クションポリシー(**Stats CollectionPolicies**)**]** > **[**すべて(**ALL**)**]**のデフォルトパラメータを使用します。

レポート可能項目(Reportable) は、GUI の他の部分では「監視オブジェクト」と呼ばれます。

a) **[**レポート可能項目の追加**/**削除(**Add/RemoveReportables**)**]**領域で、その統計タイプ専用のコレクショ ンおよびしきい値パラメータを構成する統計タイプのボックスにチェックを入れます。

ここから統計タイプを追加すると、その統計タイプが **[**コレクションとしきい値(**Collections and Thresholds**)**]** タブに表示され、そこから専用パラメータを変更できます。統計タイプがデフォルトの 統計ポリシーのパラメータを使用する必要がある場合は、ボックスからチェックを外します。

b) **[**新しいレポート可能項目のコレクションの構成(**Configure Collections for New Reportables**)**]** テーブ ルで、統計タイプ専用の初期コレクション パラメーターを設定できます。

ただし、この表のパラメータは、専用のパラメータ セットですでに構成されている統計タイプには有 効になりません。統計タイプでは、**[**レポート可能項目の追加**/**削除(**Add/Remove Reportables**)**]** 領域 のボックスがすでにオンになっているためです。これらの統計タイプについては、**[**コレクションとし きい値(**Collections and Thresholds**)**]** タブに移動し、そこから専用パラメータを変更します。

ステップ **8** [送信(Submit)] をクリックします。

 $\overline{\phantom{a}}$ 

翻訳について

このドキュメントは、米国シスコ発行ドキュメントの参考和訳です。リンク情報につきましては 、日本語版掲載時点で、英語版にアップデートがあり、リンク先のページが移動/変更されている 場合がありますことをご了承ください。あくまでも参考和訳となりますので、正式な内容につい ては米国サイトのドキュメントを参照ください。